## **Course Restrictions**

There are two methods to restrict which curricula your teachers will be able to see and assign to classes.

Step 1. Go to **Admin>PLS/ReportWriter>Other>Course Restrictions**

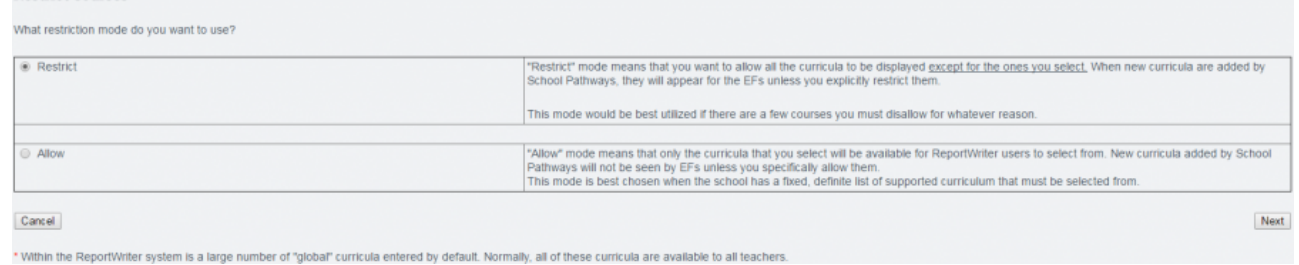

## **I. Course Restrictions by "Restrict"**

- Step 2. Make sure to click the button in the "Restrict" box and click Next.
- Step 3. Select the curricula you do not want to be available to teachers and click save.

This method allows you to choose only the curricula you do not want your teachers to be able to see and assign.

## **II. Course Restrictions by "Allow"**

- Step 2. Click the button in the "Allow" box.
- Select only the curricula you want to be available to your teachers.

This method allows you to choose only the curricula you do want your teachers to be able to see and assign.

From: <https://schoolpathways.com/knowledgebase/> - **School Pathways Knowledge Base**

Permanent link: **<https://schoolpathways.com/knowledgebase/doku.php?id=plsis:courserestrictions>**

Last update: **2017/01/24 21:11**